# **Spatial Technology Apps for Geography**

We are using personal mobile devices, usually smartphones, to help us collect data on our geography field trip. This guide lists the free apps to download (unfortunately we have to put up with the ads in some apps), for both Android and Apple iOS devices. Each app is described and there are some pointers on how to use them.

Download these and experiment before the fieldwork day so you know what they do and how they operate.

### **Android**

#### **Turning location features on**

It is a good idea to turn your device's location services off when not using them for reasons of privacy and battery conservation. This will be under the main Settings of the device > .

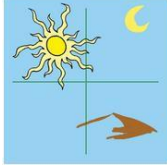

### **Surveyor Tools Free**

**Purpose:** To capture images on fieldwork with the location data visibly imprinted on the image itself.

**Usage:** You can take pictures on your devices, ideally one with the standard camera and one with this app. This will allow you to map the locations of images and relate any observations to that location. As long as one location image is taken, multiple 'clean' images can be taken at that spot showing different levels of detail as required. Clean images could be uploaded or linked to Google Earth Pro or annotated and used in reports, using the data from the imprinted image.

**Notes:**Operation:

- Choose the highest resolution option at the opening window.
- 'Shutter' button to the centre right of the screen captures the image.
- Settings accessible via the slide-out menu to the lower left of the screen.
- Note that the other buttons to the right provide different compasses (not used for data collection).

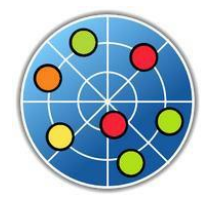

### **GPS Test**

**Purpose:** To provide latitude and longitude co-ordinates of a point.

**Usage:** You can use this app to manually record where you are located. This is specifically useful when recording observational data or field measurements with the co-ordinates.

This data can then be entered into a spreadsheet (e.g., Excel or Google Docs) and then imported into Google Earth Pro, which will map the data for further analysis.

**Notes:** To check/customise settings, use the following:

- Settings > 'Coordinate Grid Settings' > 'Grid' > DD.DDDDDDD˚ (setsto decimal co-ordinates)
- Settings > 'Coordinate Grid Settings' > 'Datum' > WGS84 (sets map datum for Google Earth Pro compatibility)

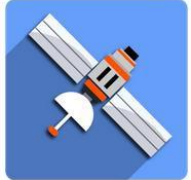

# **GPS Logger**

**Purpose:** To plot a user's path of travel, with the ability to place markers (waypoints), with text notations, at selected locations.

**Usage:** You can track your path of movement, which is useful to recall later. Waypoints with text notations are useful for the recording of data or observational notes as you move. This app export to a GPX or KML format file, which can be imported directly into Google Earth Pro, mapping the path and waypoints.

**Notes:** Operation (for help use the '?' button, top right):

- Tap the 'Start Logging' button: the green light (top right) indicates operation.
- Views (simple, detailed, big and log) accessible from the top centre menu: use 'Simple' view.

Options (Accessible via the three stripes button, top left corner)

- Logging Details > 'Log to…' to set the log file format to GPX or KML (both will work with Google Earth Pro).
- Logging Details > 'Save to folder' to set where the log file is stored.

To add a waypoint:

- Tap the 'annotate' (pencil) button, lower left and type the desired information for the location using only letters and numbers.
- The log file location is shown in fine print on the screen underneath the location information in simple view

To export a data file:

- Tap the 'Share' button (bottom right) and select which file(s) to share. Click 'OK' to be taken to the sharing options.
- To upload a file click the 'up arrow' button (bottom, right of centre) and select.

# **Apple iOS**

#### **Turning location features on**

It is a good idea to turn your device's location services off when not using them for reasons of privacy and battery conservation. This will be under the main Settings of the device > Privacy > Location Services.

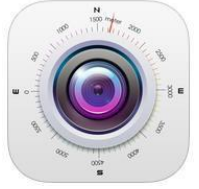

# **Altitude DC**

**Purpose:** To capture images on fieldwork with the location data visibly imprinted on the image itself.

**Usage:** You can take pictures on your devices, ideally one with the standard camera and one with this app. This will allow you to map the locations of images and relate any observations to that location. As long as one location image is taken, multiple 'clean' images can be taken at that spot showing different levels of detail as required. Clean images could be uploaded or linked to Google Earth Pro or annotated and used in reports, using the data from the imprinted image.

**Notes:**Operation:

- Large round central button takes the image.
- 'Pin' button under the capture image button allows for different maps of location.
- 'Colour' button allows change of the on-screen text to make it more clear.

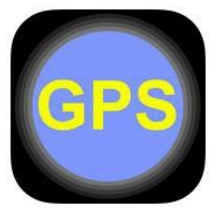

### **GPS Data**

**Purpose:** To provide latitude and longitude co-ordinates of a point.

**Usage:** You can use this app to manually record where you are located. This is specifically useful when recording observational data or field measurements with the

co-ordinates. This data can then be entered into a spreadsheet (e.g., Excel or Google Docs) and then imported into Google Earth Pro, which will map the data for further analysis.

**Notes:** Most of the settings on this app are changed by tapping various parts of the screen. For example, tap the latitude/longitude and it will alternate between decimal degrees (which we want) and degrees, minutes and seconds. Distance units can be changes by tapping the relevant box. The red 'light' in the centre flashes when the location is updated and the app gives you a count of the time since the last update. The following will be useful:

- To force a location update, tap 'Force Update' near the lower right corner of the screen
- Set 'Desired Accuracy' to 'Best' and Distance Filter to '5 metres'
- Location (GPS) can be set on or off by tapping the text at the lower left of the screen

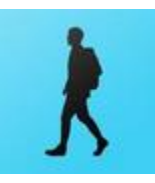

### **Simple Logger**

**Purpose:** To plot a user's path of travel, with the ability to place markers (waypoints), with text notations, at selected locations.

**Usage:** Students can track their path of movement, which is useful to recall later. Waypoints with custom names and descriptions are useful for the recording positions as they move. This

app exports to a format file, which can be imported directly into Google Earth Pro, mapping the path and waypoints.

**Notes:** The following settings should be used:

- Tap the 'Launch Logger' button.
- Under 'Settings' (cog icon), set 'GPS Accuracy' to 'High', and 'Interval of Point' > Time > 5 seconds.
- Tap the round 'REC' button (left side) to record (changes to pause once recording).
- The arrow button (right of REC) zooms the map to your current location.
- Tapping the grey information box switches between point, distance and time information, and latitude, longitude and elevation.

To add and export a way point:

- Tap the waypoint button (to the right of the camera button), name and describe the waypoint  $>$  '+' button (top right).
- Tap the save button (between the camera and settings cog) and 'Save to File) > New File (blue text button).
- To edit file names, Tap 'Edit' in the file view.
- To export, when starting the app, select the 'View Files' button > select the desired file name > select the date/time details > at the map display with the track and waypoints > tap the send button (left of the cog) to transfer GPX file for loading in Google Earth.